# Resolución de problemas de módulos de expansión clave en llamadas Webex

# Contenido

**Introducción Prerequisites Requirements** Componentes Utilizados **Antecedentes** Problemas comunes de configuración Asegúrese de que se ha configurado el tipo de KEM correcto en el teléfono Configuración del concentrador de control Compatibilidad de fuentes de alimentación **Verificación** Información Relacionada

### Introducción

Este documento describe los problemas más comunes que se enfrentan con el módulo de expansión de teclas (KEM) en los teléfonos registrados para las llamadas Webex (WxC).

### **Prerequisites**

#### **Requirements**

Cisco recomienda que tenga conocimiento sobre estos temas:

- Webex Calling
- Concentrador de control
- Teléfonos Cisco

#### Componentes Utilizados

La información que contiene este documento se creó a partir de los dispositivos en un ambiente de laboratorio específico. Todos los dispositivos que se utilizan en este documento se pusieron en funcionamiento con una configuración verificada (predeterminada). Si tiene una red en vivo, asegúrese de entender el posible impacto de cualquier comando.

### **Antecedentes**

Un módulo de expansión de teclas amplía las funciones de los teléfonos IP. Su objetivo es

proporcionar claves adicionales para marcaciones rápidas, números de directorio (DN) o claves de funciones programables a los teléfonos IP 8800.

### Problemas comunes de configuración

Asegúrese de que se ha configurado el tipo de KEM correcto en el teléfono

Paso 1. Desde el teclado del teléfono, presione la tecla Aplicaciones

Paso 2. Seleccione Preferencias de usuario > Preferencias de consola de operadora > Tipo de KEM

Paso 3. Seleccione el tipo de módulo de expansión de teclas:

- BEKEM
- CP-8800-Audio
- CP-8800-Vídeo

Nota: El tipo de modelo correcto se puede obtener desde la parte posterior del KEM.

Paso 4. Haga clic en Guardar y restablecer el dispositivo

Configuración del concentrador de control

Para confirmar la configuración del dispositivo, navegue hasta Concentrador de control > Dispositivos y seleccione el dispositivo al que el KEM está conectado:

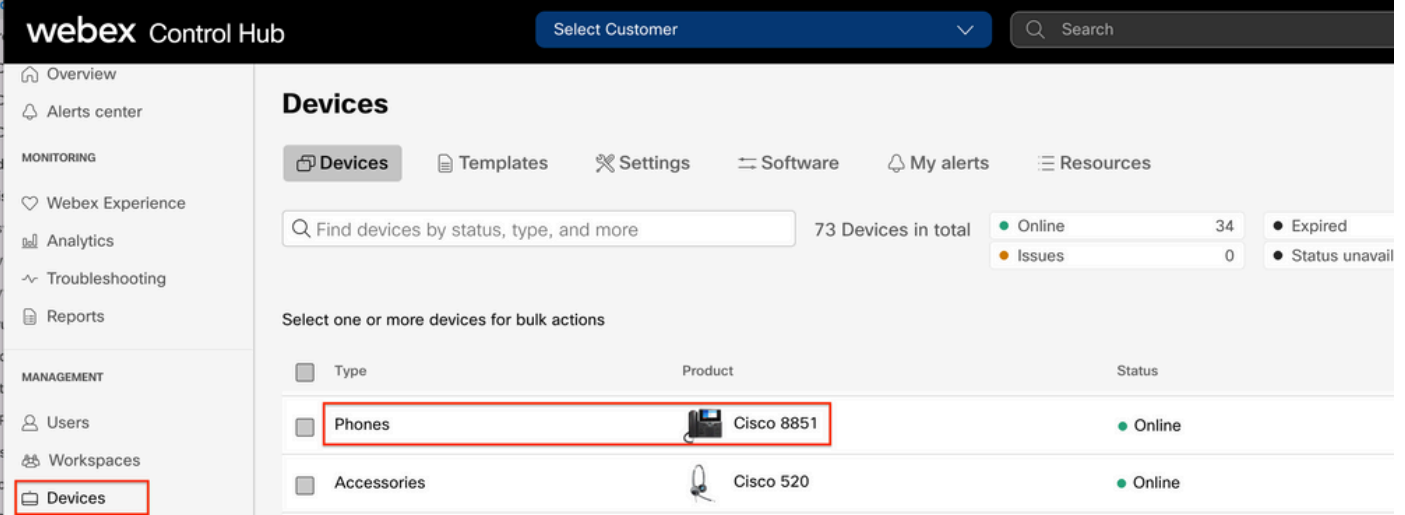

En la página Dispositivo, navegue hasta la sección Administración de dispositivos y seleccione Configuración de dispositivos.

#### **Device Management**

The users and workspaces that appear on this device are displayed below in the order of appearance.

To add and remove users and workspaces, select Configure Lines. To customize the programmable Line Keys, select Configure Layout. To set up the display settings and dialing options, select Device Settings.

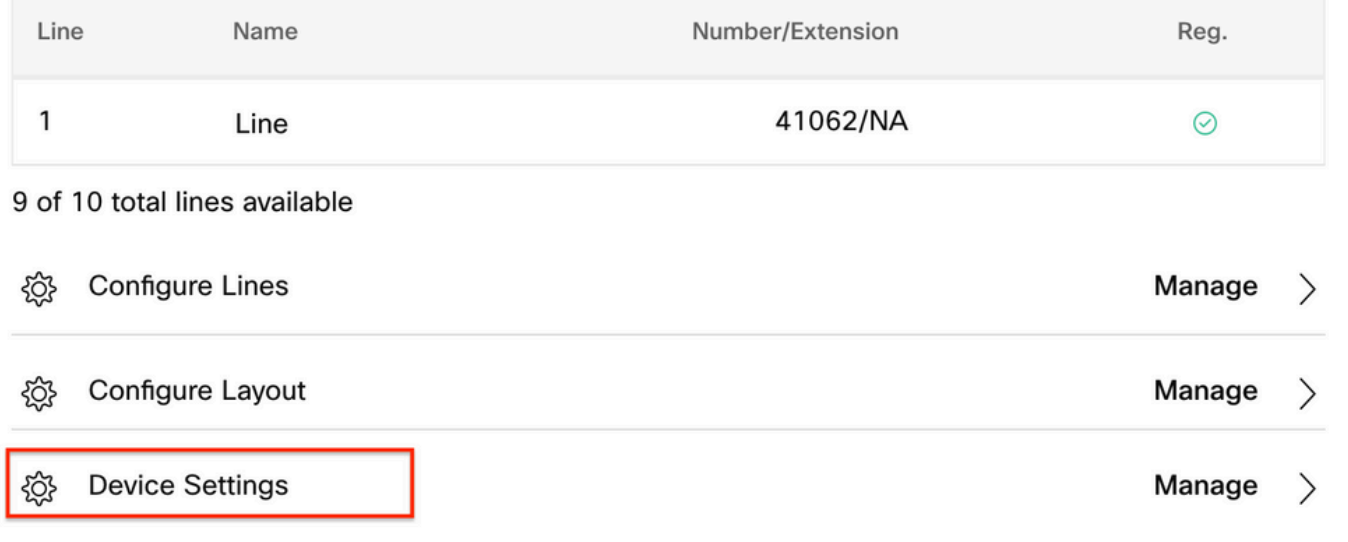

En Device Settings (Configuración del dispositivo), confirme que POE Mode esté establecido en Maximum y seleccione Save.

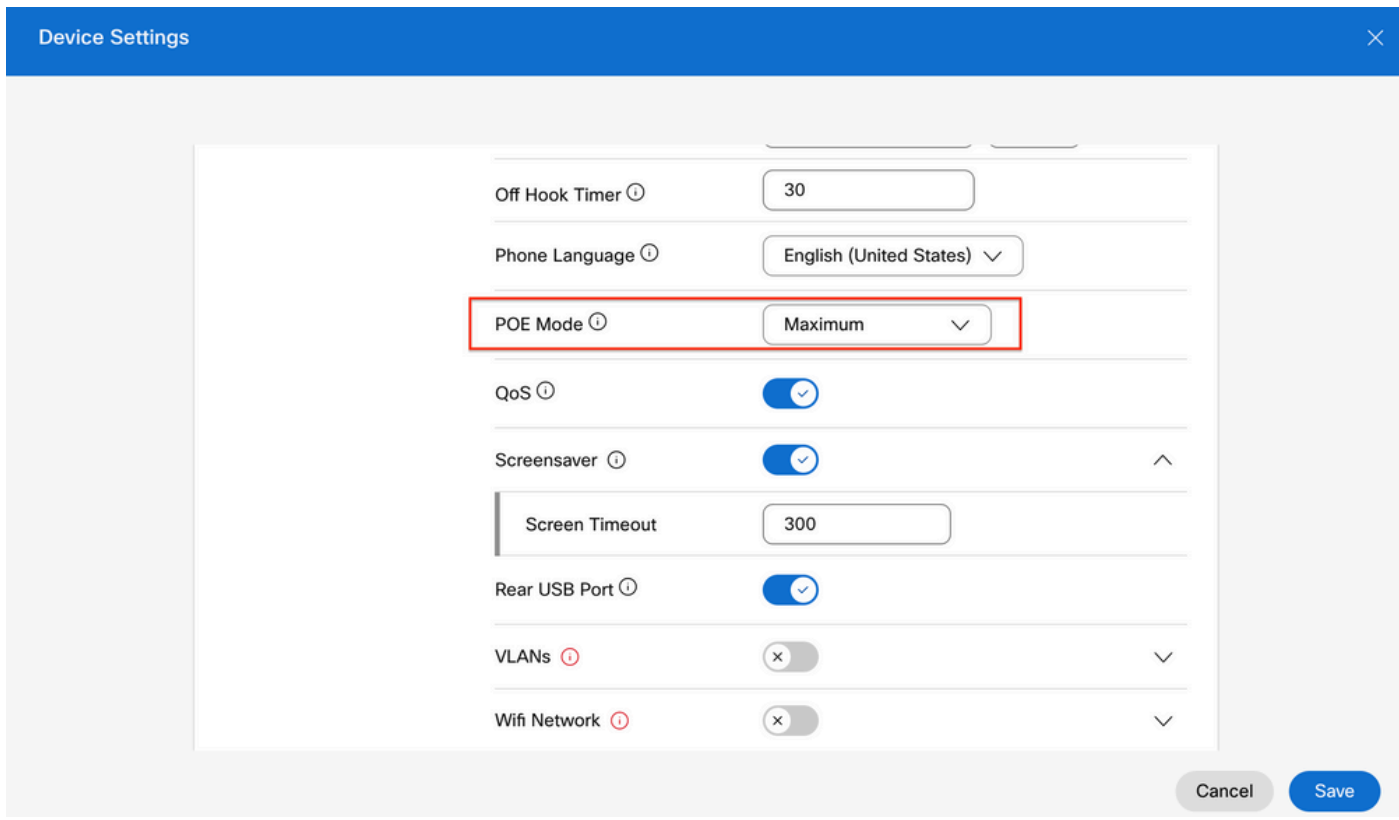

Compatibilidad de fuentes de alimentación

Uno de los problemas más comunes con los KEM está relacionado con POE. Si el teléfono utiliza POE, asegúrese de que el teléfono disponga de alimentación suficiente para alimentar los KEM conectados y de que el número de KEM conectados al teléfono sea compatible, como se muestra en la Tabla 4 de la [Guía de administración de teléfonos multiplataforma de la serie 8800 de](/content/en/us/td/docs/voice_ip_comm/cuipph/MPP/8800/english/admin-guide/p881_b_8800-mpp-ag/p881_b_8800-mpp-ag-11_chapter_01111.html�) [teléfonos IP de Cisco.](/content/en/us/td/docs/voice_ip_comm/cuipph/MPP/8800/english/admin-guide/p881_b_8800-mpp-ag/p881_b_8800-mpp-ag-11_chapter_01111.html�)

# Verificación

Una vez que se hayan aplicado los parámetros correctos, el registro se puede confirmar en Control Hub > Devices. Confirme que el estado de KEM se muestre En línea.

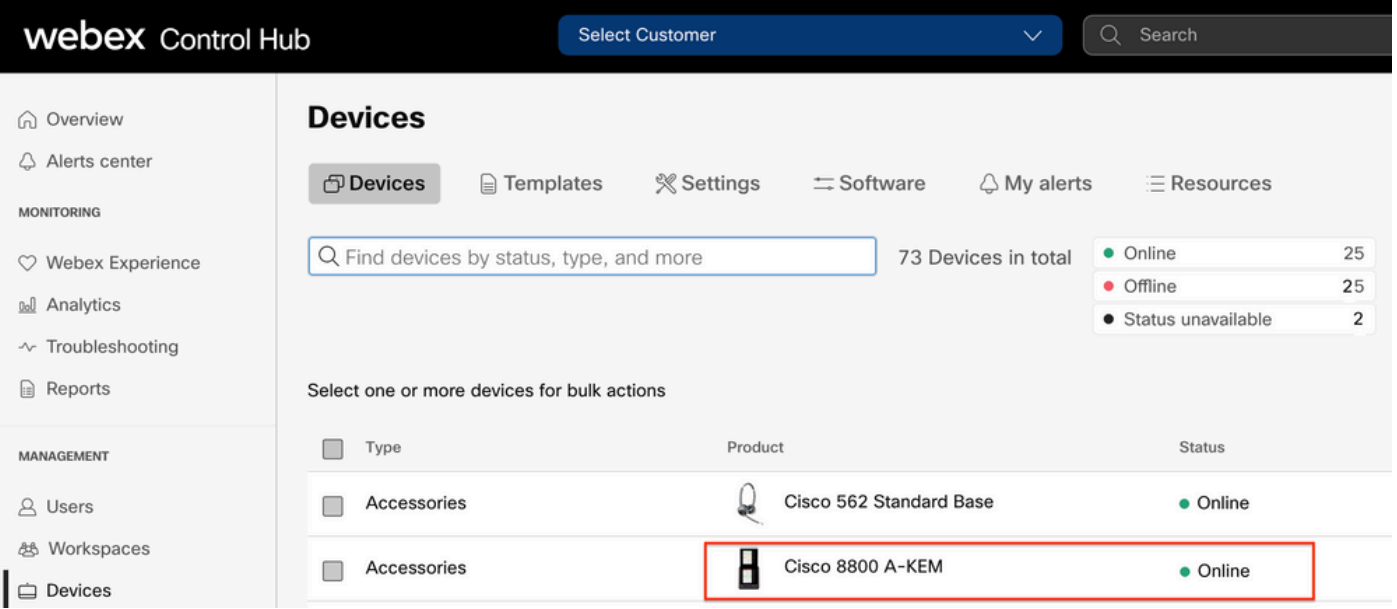

Para configurar el KEM, seleccione el teléfono IP al que está conectado el KEM en la pestaña Devices en Control Hub:

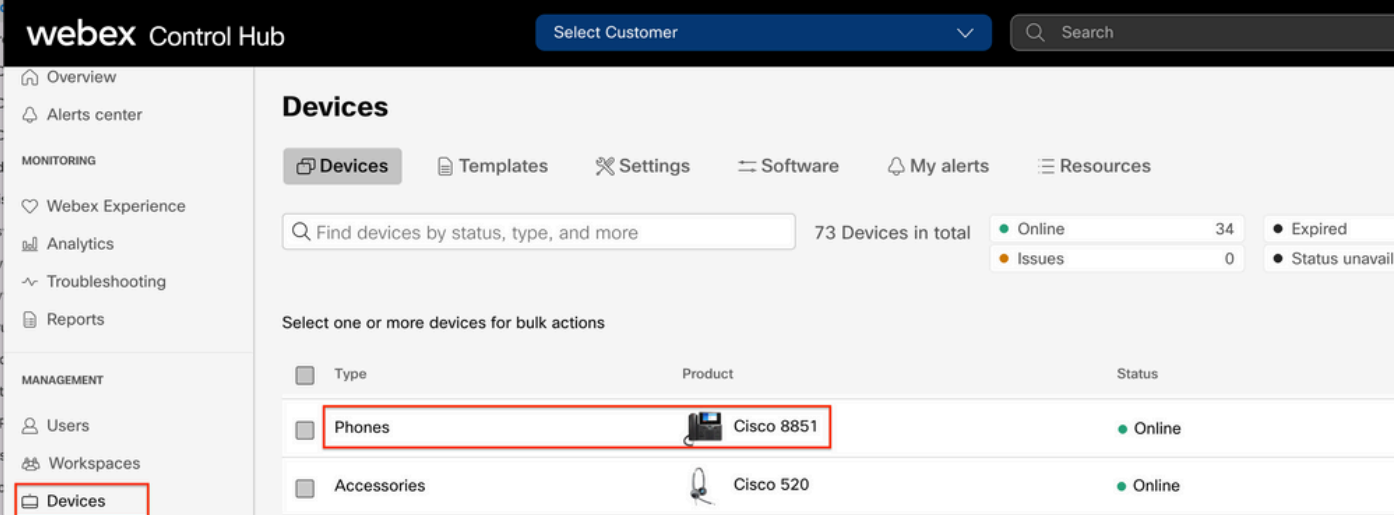

En la página Dispositivo, navegue hasta la sección Administración de dispositivos y seleccione Diseño del dispositivo.

#### **Device Management**

The users and workspaces that appear on this device are displayed below in the order of appearance.

To add and remove users and workspaces, select Configure Lines. To customize the programmable Line Keys, select Configure Layout. To set up the display settings and dialing options, select Device Settings.

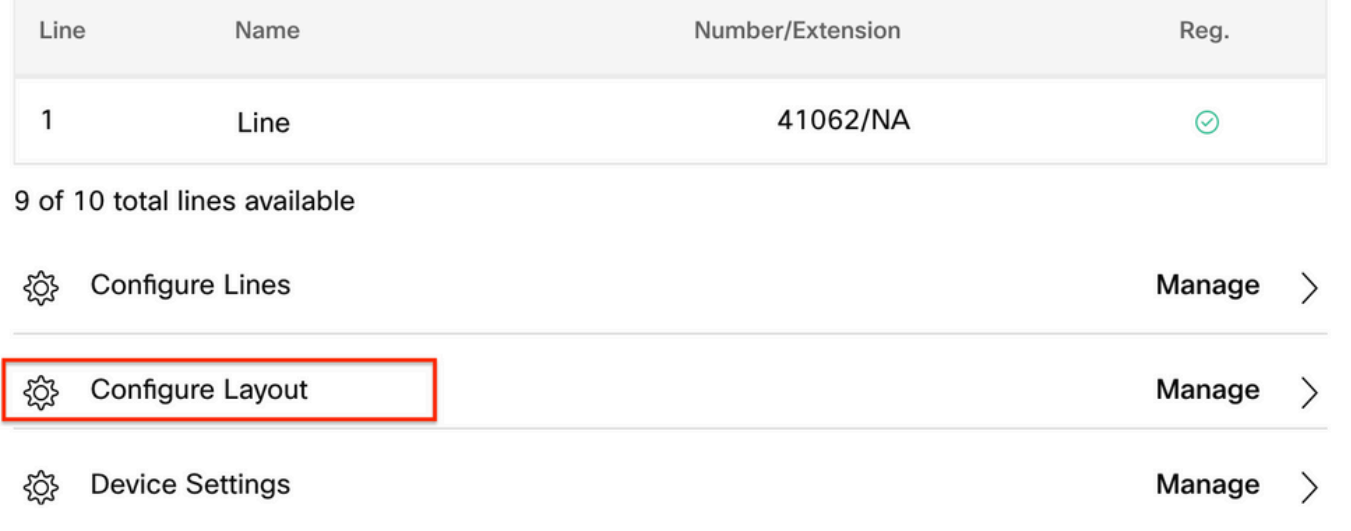

En la ventana Configurar diseño, se pueden configurar las asignaciones de líneas clave correctas.

### Información Relacionada

- [Guía de administración de teléfonos multiplataforma Cisco IP Phone serie 8800](/content/en/us/td/docs/voice_ip_comm/cuipph/MPP/8800/english/admin-guide/p881_b_8800-mpp-ag/p881_b_8800-mpp-ag-11_chapter_01111.html#CUIP_TK_TE35B6D7_00)
- [Hoja de datos del módulo de expansión de teclas del teléfono IP 8800 de Cisco](/content/en/us/products/collateral/collaboration-endpoints/ip-phone-8800-series-key-expansion-module/datasheet-c78-732356.html)
- [Documentación y soporte técnico de Cisco](https://www.cisco.com/c/es_mx/support/index.html)

#### Acerca de esta traducción

Cisco ha traducido este documento combinando la traducción automática y los recursos humanos a fin de ofrecer a nuestros usuarios en todo el mundo contenido en su propio idioma.

Tenga en cuenta que incluso la mejor traducción automática podría no ser tan precisa como la proporcionada por un traductor profesional.

Cisco Systems, Inc. no asume ninguna responsabilidad por la precisión de estas traducciones y recomienda remitirse siempre al documento original escrito en inglés (insertar vínculo URL).